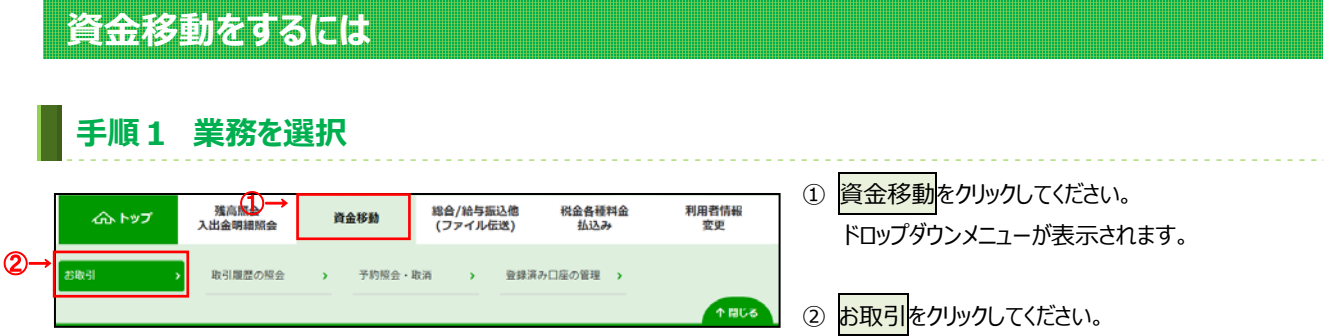

# **⼿順 2 作業内容を選択**

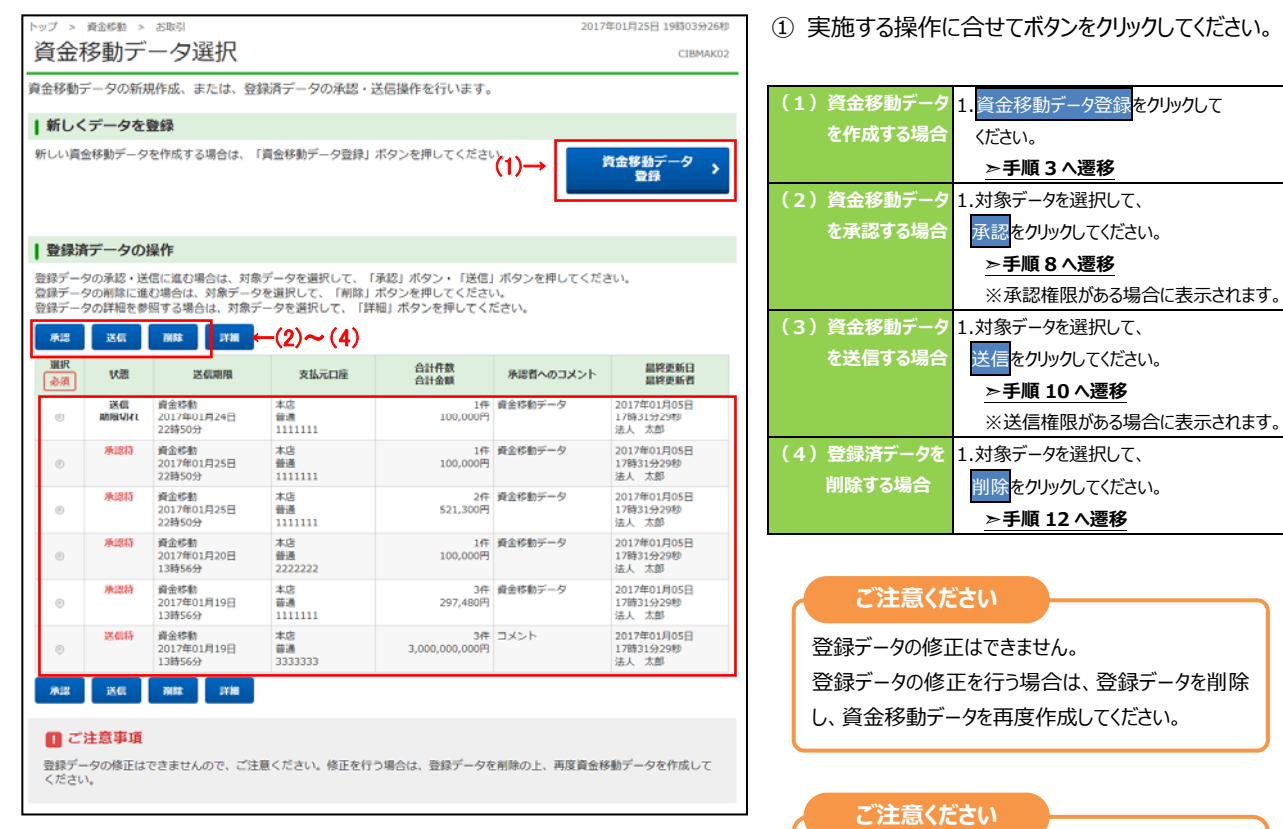

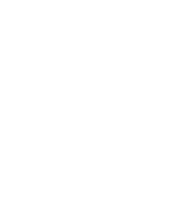

を再度作成してください。

状態が「未承認」となっている登録データは送信でき

状態が「送信期限切れ」となった登録データは送信 できません。登録データを削除し、振替・振込データ

ません。承認操作後に送信してください。

## 手順 3 支払元の口座を選択

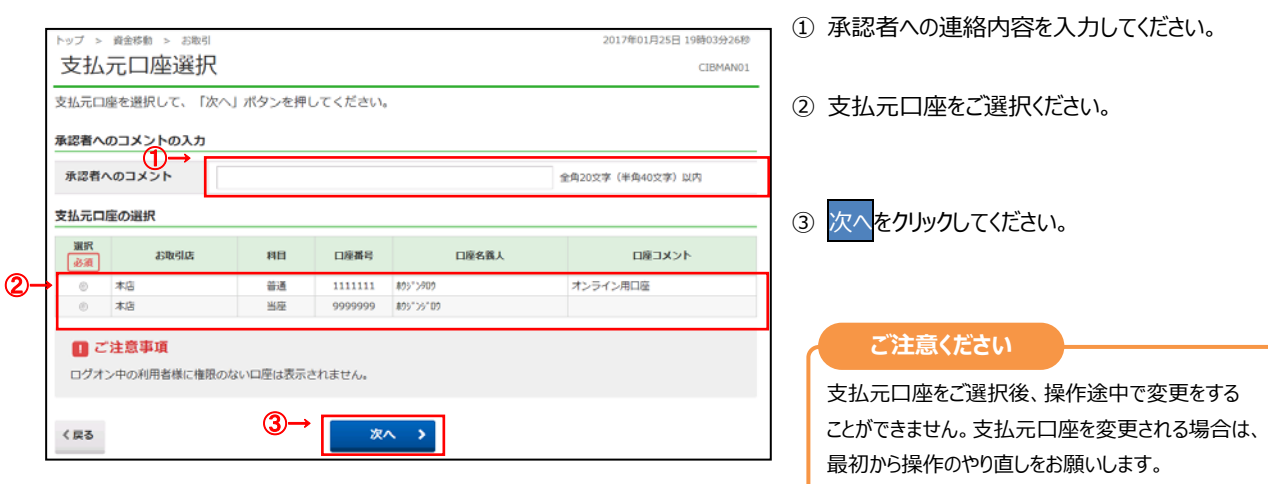

## **▍手順4 資金移動先の口座を選択**

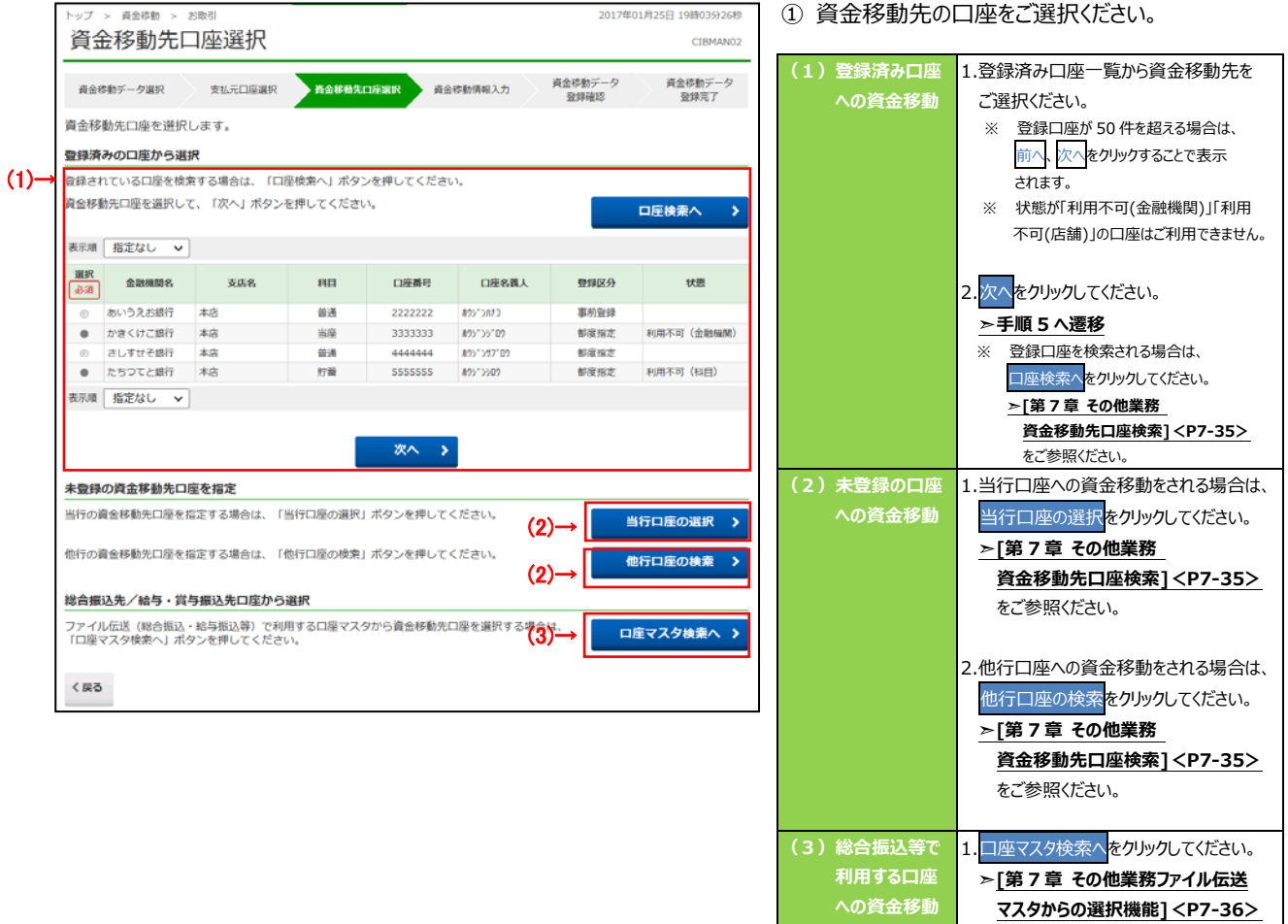

をご参照ください。

## 手順 5 資金移動情報を入力

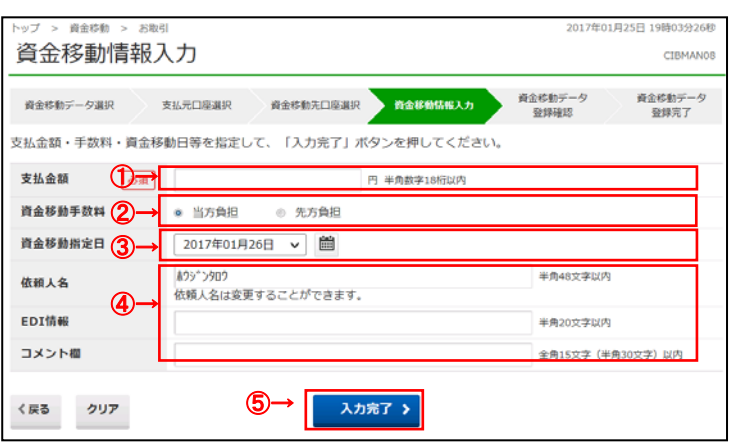

#### ① 支払金額をご入力ください。

② 資金移動手数料をご選択ください。

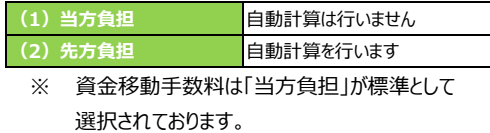

### ③ 資⾦移動指定⽇をプルダウンからご指定ください。

- ※ カレンダーボタンをクリックして資金移動指定日を 入力することも可能です。
- ④ 「依頼⼈名」「EDI 情報」「コメント欄」は必要に 応じてご入力ください。
	- ※ 「依頼人名」は口座名義人以外の名義を依頼人名 として指定する場合にご⼊⼒ください。
	- ※ 「EDI 情報」とは振込先が指定するお客さま識別 番号で、振込先から依頼がある場合にご入力く ださい。
	- ※ 「コメント欄」は取引履歴時にご確認できます。 お客様のメモとしてご使⽤ください。
- 5 資金移動取引に進む場合は、入力完了を

### クリックしてください。

※ ご入力情報をクリアする場合は、クリアをクリック してください。

### ① **「⽀払元⼝座」「資⾦移動先⼝座」「⽀払⾦額」 等に誤りがないこと**をご確認ください。

#### **ご確認ください**

- 資金移動手数料に「先方負担」をご選択された **場合の⾦額計算⽅法について** 
	- <資⾦移動⾦額(実際に振り込まれる⾦額です)> 支払金額 - 先方負担手数料 <合計支払金額 (口座より引き落とされる金額です) > 資金移動金額 + 資金移動手数料
- ●資金移動手数料に「当方負担」をご選択された場 **合の⾦額計算⽅法について**  先方負担手数料が「0 円」となるため、支払金額と資金 移動金額は同じとなります。

資金移動データ登録確認で表示される資金移動手数 料は確定前の仮手数料です。

資金移動データ送信確認で確定手数料が表示されます。

② 登録をクリックしてください。

※ 資金移動データの登録を中止する場合は、 キャンセルをクリックしてください。 **▷手順 2 へ遷移** 

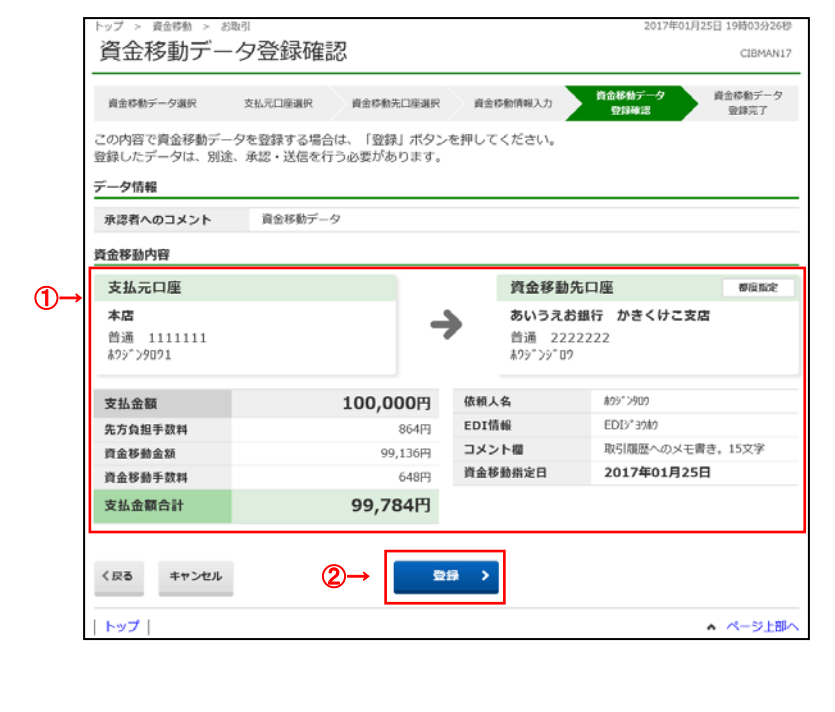

**⼿順 6 資⾦移動データの登録確認** 

10

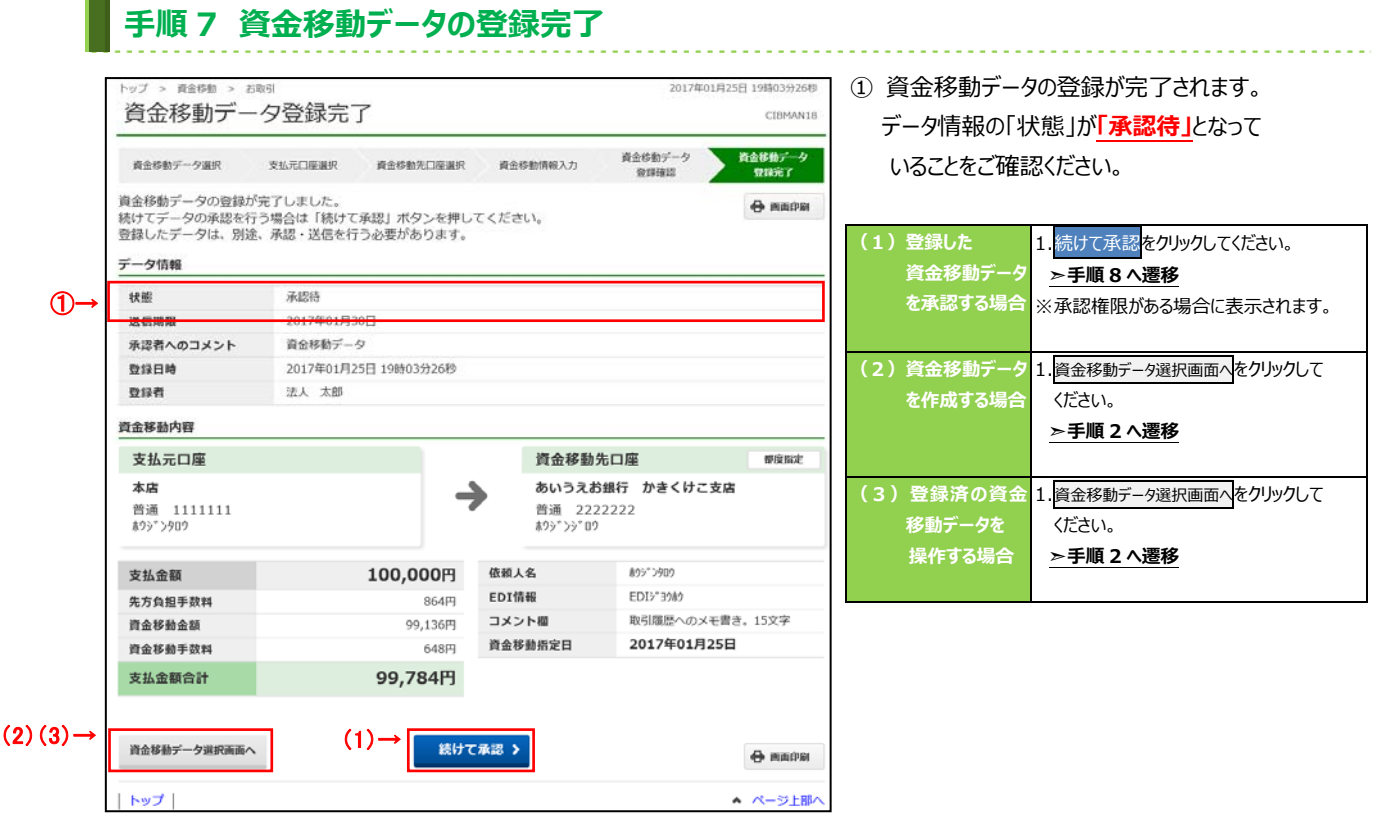

## **⼿順 8 資⾦移動データの承認**

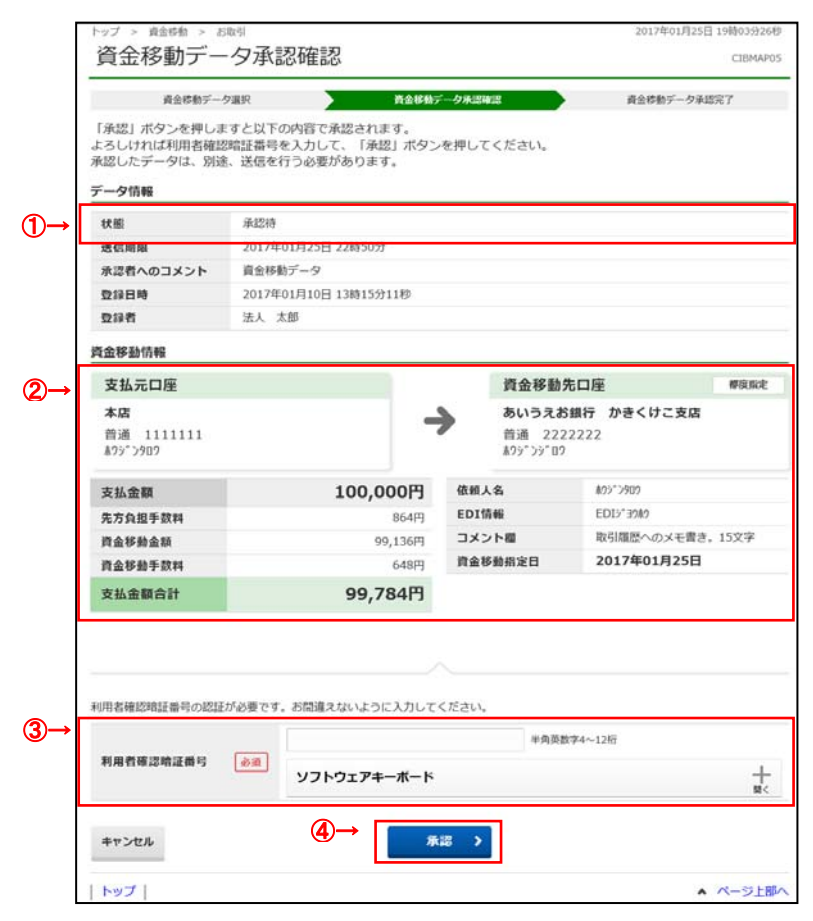

- ① データ情報の「状態」が**「承認待」**となって いることをご確認ください。
- ② **「⽀払元⼝座」「資⾦移動先⼝座」「資⾦移動 ⾦額」に誤りがないこと**をご確認ください。
- 3 利用者確認暗証番号をご入力ください。 ※ 利用者確認暗証番号のご入力には、セキュリティ 対策としてソフトウェアキーボードをご利用ください。 ソフトウェアキーボードをクリックすると、画⾯上に キーボードが表示され、入力が可能となります。

4 承認<mark>をクリックしてください。</mark> **▷手順 2 へ遷移** 

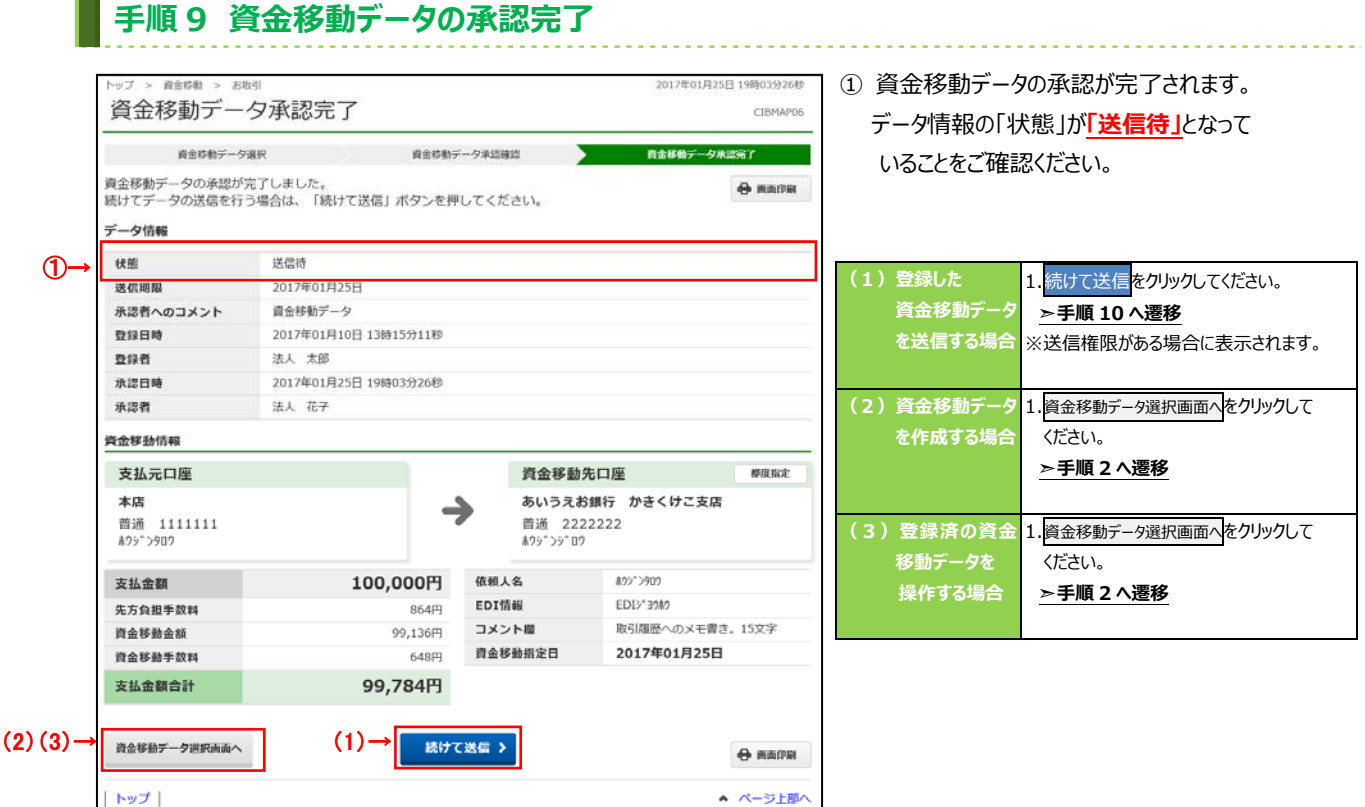

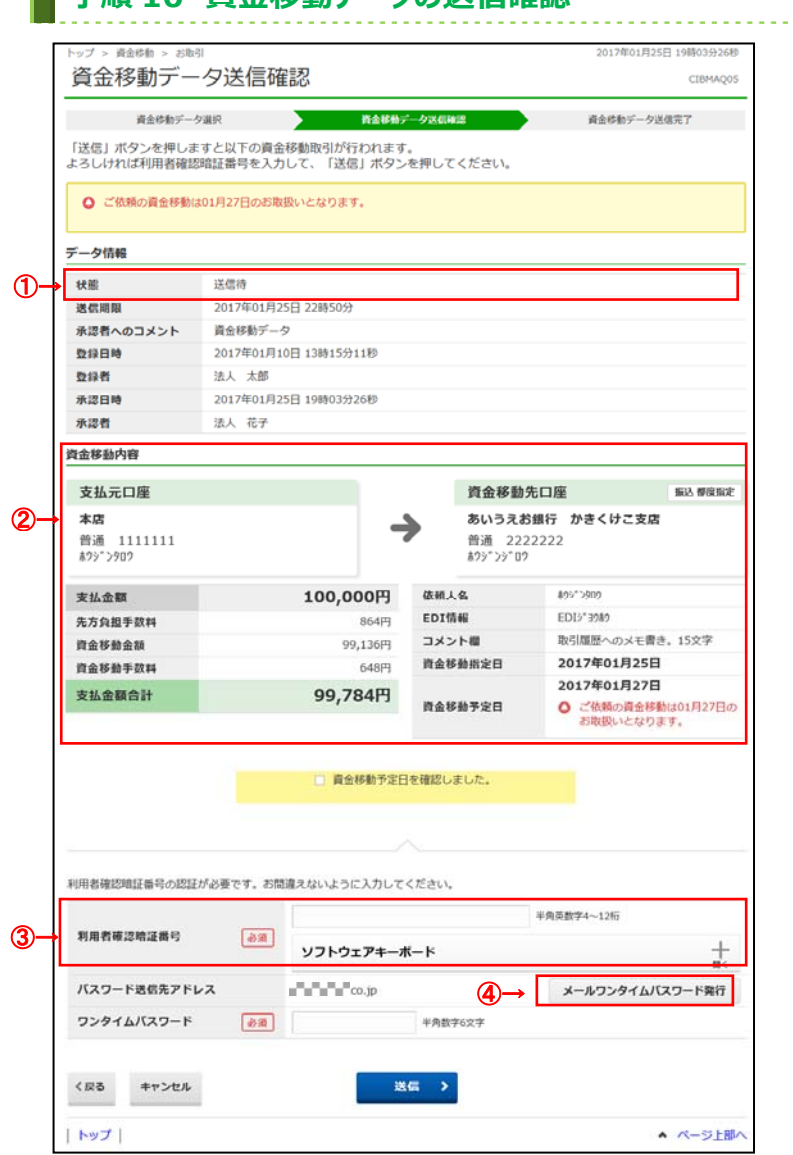

- 壬順 10 資会移動データの送信確認
- ① データ情報の「状態」が**「送信待」**となって いることをご確認ください。
- ② **「⽀払元⼝座」「資⾦移動先⼝座」「⽀払⾦額」 等に誤りがないこと**をご確認ください。

### **ご確認ください**

- 資金移動手数料に「先方負担」をご選択された **場合の⾦額計算⽅法について**  く資金移動金額 (実際に振り込まれる金額です) > 支払金額 – 先方負担手数料
	- <合計支払金額 (口座より引き落とされる金額です) > 資金移動金額 + 資金移動手数料
- ●資金移動手数料に「当方負担」をご選択された場 **合の⾦額計算⽅法について**  先方負担手数料が「0 円」となるため、支払金額と資金 移動金額は同じとなります。

#### 3 利用者確認暗証番号をご入力ください。

※ 利用者確認暗証番号のご入力には、セキュリティ 対策としてソフトウェアキーボードをご利用ください。 ソフトウェアキーボードをクリックすると、画面上に キーボードが表示され、入力が可能となります。

④ メールワンタイムパスワード発行をクリックしてくださ **い** 

### **ご注意ください**

#### 既に同一振込情報

(「資金移動指定日または予定日」「支払元口 座」「資⾦移動先⼝座情報」「資⾦移動⾦額」) が存在する場合は、⼆重振替警告メッセージが 表示されます。

送信内容をご確認後、送信をクリックしてください。

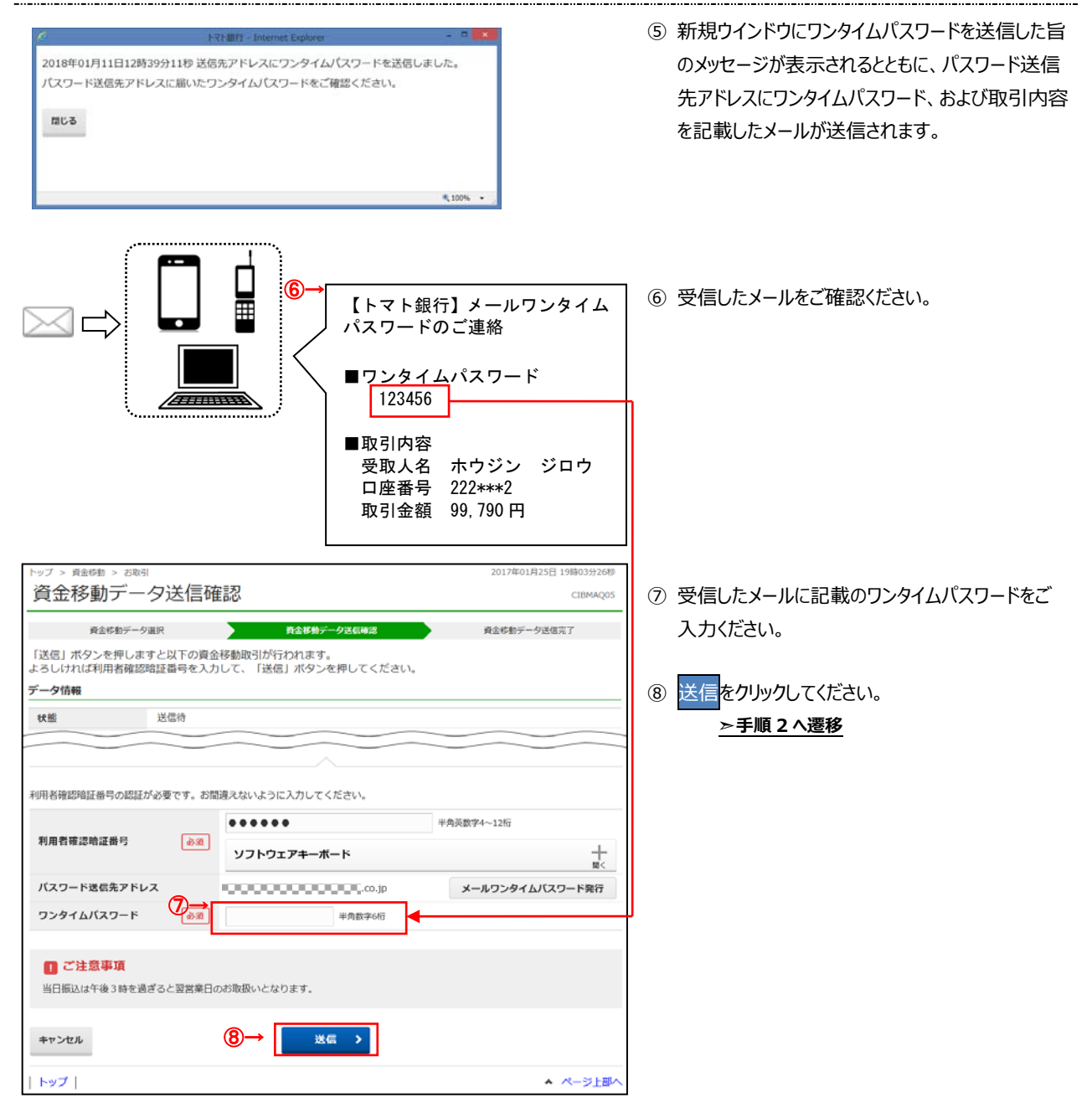

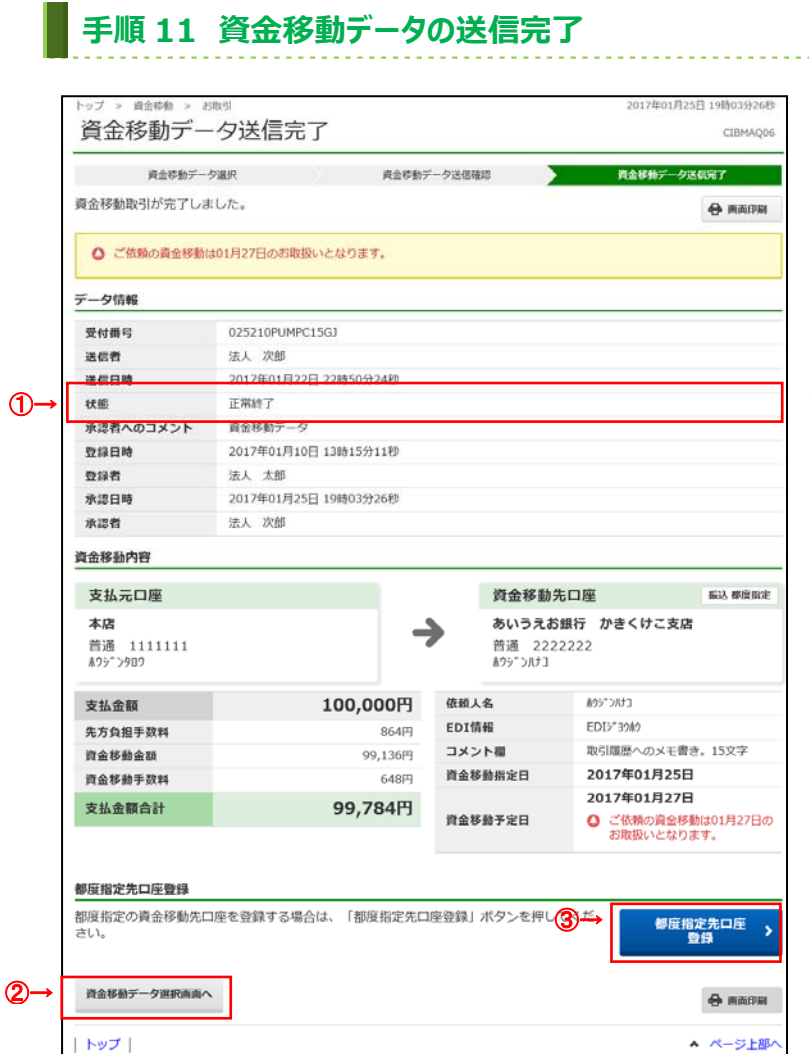

## **⼿順 12 振込データの削除**

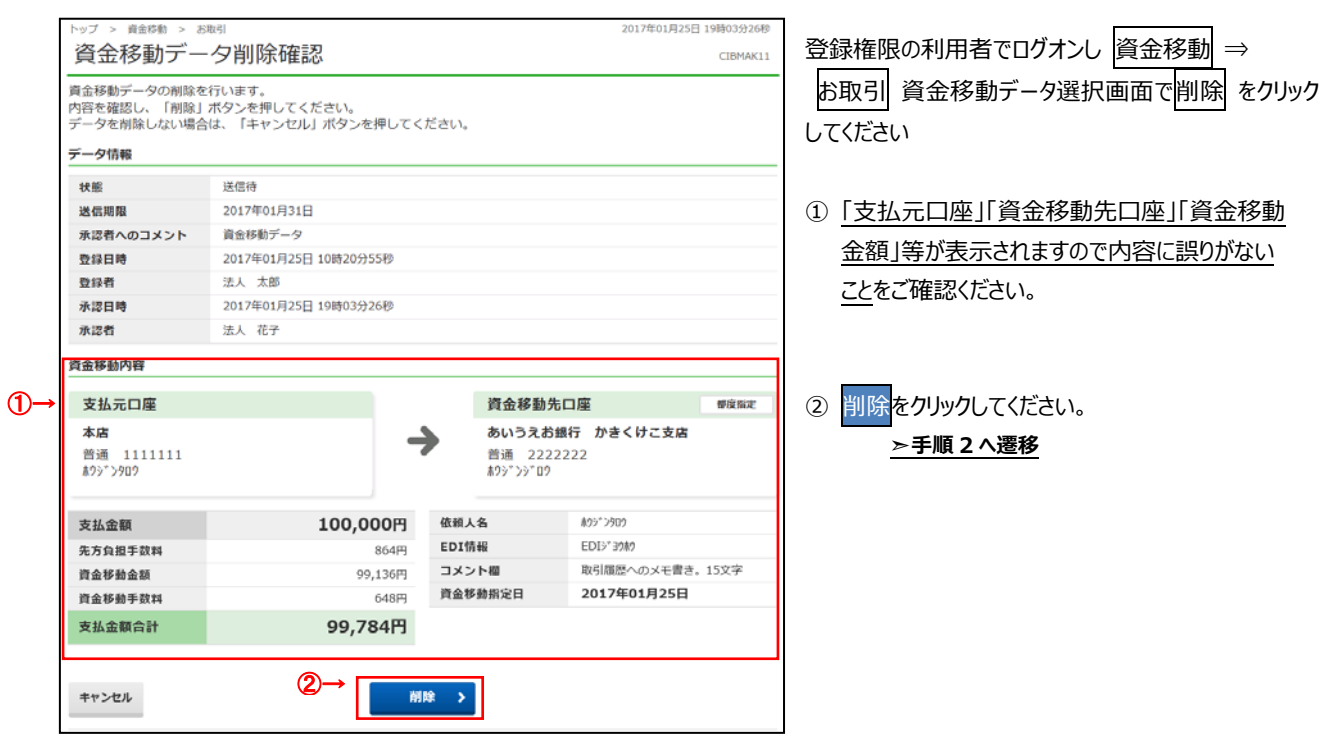

- ① データ情報の「状態」が**「正常終了」**であることを ご確認ください。資⾦移動取引が正常に完了し ました。
	- 万が⼀「状態」にてエラーが表⽰されている
	- 場合は、ヘルプデスクまでお問い合わせください。
	- ※ 印刷される場合は、画面印刷をクリックいただくか、 こ利用ブラウザの印刷機能をご利用ください。
- ② 引き続き資⾦移動を⾏う場合は、
	- 資金移動データ選択画面へをクリックしてください。 **▷手順2へ遷移**
- ③ 今回取引の資⾦移動先⼝座を都度指定先の 口座へご登録されたい場合は、 都度指定先口座登録をクリックしてください。